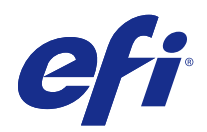

# Fiery Command WorkStation

© 2017 Electronics For Imaging, Inc. La información de esta publicación está cubierta por los Avisos legales para este producto.

## Contenido

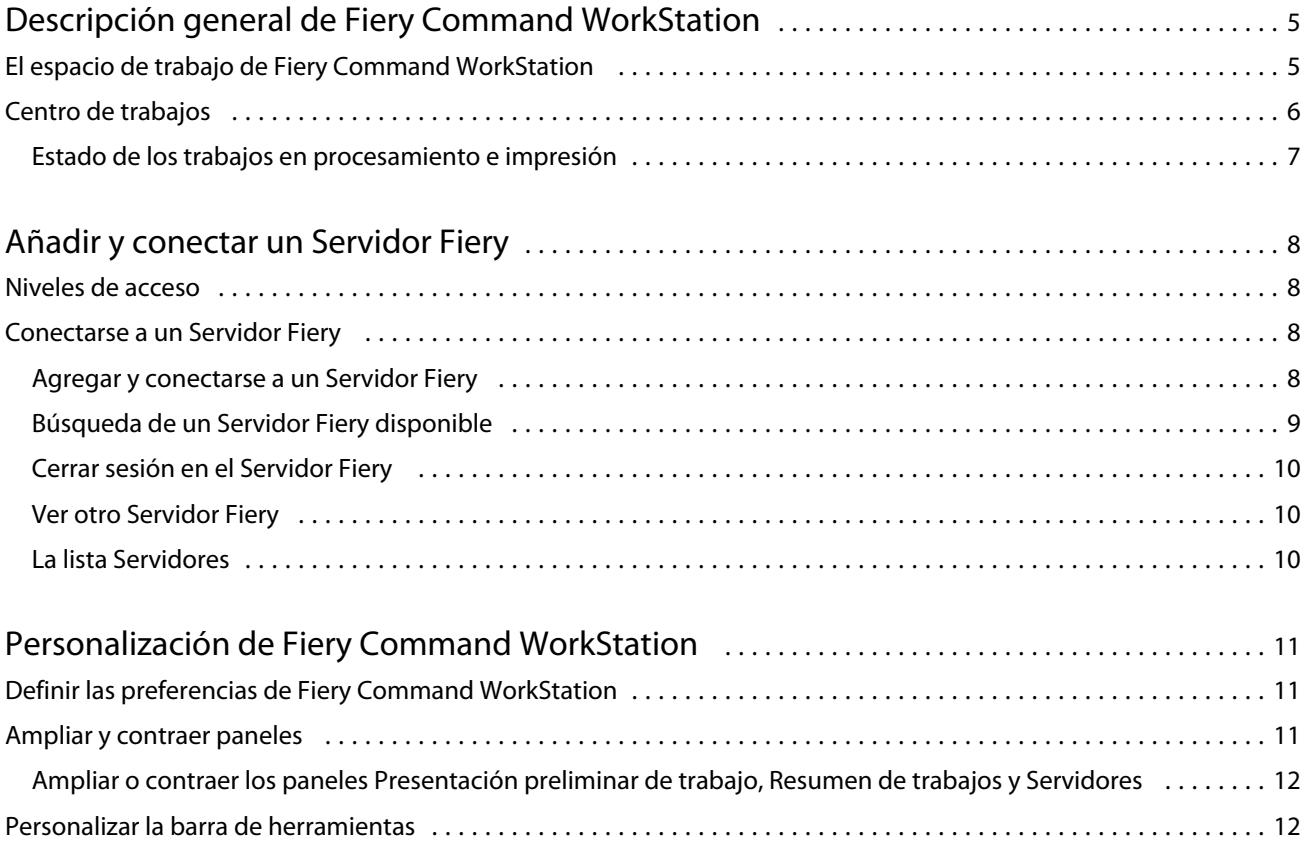

5

## <span id="page-4-0"></span>Descripción general de Fiery Command **WorkStation**

Fiery Command WorkStation es la interfaz de administración de trabajos de impresión de los Servidores Fiery.

Con Fiery Command WorkStation, puede conectarse a varios Servidores Fiery y administrar los trabajos desde una sola ubicación. La interfaz intuitiva simplifica las tareas complejas para los operadores y administradores, independientemente del número o los tipos de trabajos que procese.

Centro de trabajos es una función integrada de Fiery Command WorkStation que incluye herramientas para buscar trabajos, ver presentaciones preliminares de las impresiones, asignar flujos de trabajo y administrar proyectos.

Puede usar las herramientas de Fiery Command WorkStation para hacer las siguientes tareas:

- **•** Importar y ver trabajos antes de imprimirlos.
- **•** Ver información acerca de Servidores Fiery.
- **•** Definir las opciones de impresión.
- **•** Ver y modificar flujos de trabajo personalizados.
- **•** Administrar flujos de trabajos de preimpresión.
- **•** Utilizar las aplicaciones de Fiery, como el software de imposición y las aplicaciones de preparación, para preparar y montar trabajos.

Varias funciones opcionales están disponibles en Servidores Fiery y todas ellas se recogen en esta documentación de usuario para su Servidor Fiery. Sin embargo, las funciones opcionales solo se muestran en Fiery Command WorkStation si se admiten en el Servidor Fiery conectado, como por ejemplo la Impresión de muestra.

## El espacio de trabajo de Fiery Command WorkStation

La ventana principal proporciona un resumen de la actividad que se está produciendo en todos los Servidores Fiery conectados o en un servidor seleccionado, y proporciona acceso a las funciones.

Para agregar un Servidor Fiery a Fiery Command WorkStation, consulte [Añadir y conectar un Servidor Fiery](#page-7-0) en la página 8.

**Nota:** El contenido mostrado varía según el Servidor Fiery. La siguiente lista proporciona una descripción general. Para obtener información específica, consulte la Ayuda de Fiery Command WorkStation para su Servidor Fiery en el menú Ayuda del Centro de trabajos.

<span id="page-5-0"></span>La ventana principal de Fiery Command WorkStation incluye las siguientes áreas:

- **•** Menús principales: proporcionan acceso a los comandos.
- **•** Barra lateral: muestra los botones para desplazarse por las pantallas siguientes (desde arriba, debajo del logotipo de Fiery): Inicio, Centro de trabajos y Aplicaciones y recursos.
	- **•** Inicio: Puede ver la información general del estado de sus Servidores Fiery conectados y una instantánea de las estadísticas de producción de impresión referentes a la semana anterior.
	- **•** Centro de trabajos: Puede ver y administrar los trabajos enviados al Servidor Fiery conectado.
		- **•** Servidores: muestra una lista de las colas de trabajos o del estado del trabajo. Algunos Servidores Fiery muestran los soportes y consumibles disponibles. La pantalla de cada Servidor Fiery puede contraerse para ver los demás servidores.
		- **•** Estado del trabajo: muestra el estado de los trabajos que se están procesando e imprimiendo. Para administrar estos trabajos, haga clic en la cola Procesando o Imprimiendo en la lista de servidores.
		- **•** Presentación preliminar de trabajo: muestra el contenido (miniaturas) del trabajo procesado.
		- **•** Resumen de trabajos: proporciona información del trabajo seleccionado, como su nombre o título, número de páginas o de hojas, y número de copias. La información adicional –como la hora de almacenamiento o procesamiento, el papel utilizado, la información de preflight o verificación del trabajo– se muestra según el Servidor Fiery seleccionado. Puede editar algunos de los campos de propiedades del trabajo haciendo clic en el icono del lápiz.
		- **•** Lista de trabajos: muestra la lista de trabajos y una barra de herramientas con las acciones disponibles. Haga clic con el botón derecho en un trabajo para ver la lista completa de acciones correspondientes.
	- **•** Aplicaciones y recursos: permite el acceso a todas las aplicaciones Fiery instaladas con un solo clic y muestra otras aplicaciones y recursos del Servidor Fiery. También puede acceder a las versiones de prueba y a las descargas de software gratuito que sean compatibles con el Servidor Fiery seleccionado.

**Nota:** Se necesita conexión a internet para ver la lista de Aplicaciones y recursos disponibles.

## Centro de trabajos

El Centro de trabajos de Fiery Command WorkStation es una ubicación centralizada donde puede ver y administrar los trabajos enviados al Servidor Fiery conectado. El Centro de trabajos incluye las colas Imprimiendo y Procesando, y las listas En espera, Impresos y Archivados.

En el Centro de trabajos, puede hacer lo siguiente:

- **•** Buscar trabajos y ver sus propiedades y las presentaciones preliminares en todos los Servidores Fiery. Usar la barra de herramientas para acceder a las distintas funciones.
- **•** Asignar flujos de trabajo y administrar trabajos.
- **•** Utilizar las vistas personalizadas de la lista de trabajos para administrar los trabajos de forma más eficiente.
- **•** Ver el estado de todos los Servidores Fiery.
- **•** Ver información sobre las impresoras.
- **•** Ver una presentación preliminar de los trabajos.
- **•** Editar las propiedades en el panel Resumen de trabajos.
- <span id="page-6-0"></span>**•** Arrastrar trabajos desde el escritorio y colocarlos en Fiery Command WorkStation.
- **•** Acceder a la *Ayuda* del Servidor Fiery.

#### **Estado de los trabajos en procesamiento e impresión**

En la parte superior de Centro de trabajos, los paneles Procesando e Imprimiendo (rectángulos azules) muestran el progreso de los trabajos que se están procesando e imprimiendo, respectivamente. Puede arrastrar trabajos y soltarlos en los paneles Procesando e Imprimiendo.

Si su Servidor Fiery admite el modo HyperRIP, también se ve un estado adicional. Cuando un trabajo se está procesando en el modo de páginas en paralelo (modo de un solo trabajo), la barra de progreso del panel Procesando que hay en Centro de trabajos se divide en secciones que representan el progreso de cada procesador en uso. En el modo de trabajos en paralelo (modo de varios trabajos), la cola Procesando que hay debajo de la columna Estado del trabajo muestra, además, las barras de progreso, en orden, de todos los trabajos que se estén procesando.

## <span id="page-7-0"></span>Añadir y conectar un Servidor Fiery

### Niveles de acceso

Puede iniciar sesión como administrador, operador o cualquier usuario al que el administrador haya dado acceso. Los administradores pueden definir contraseñas para todos los tipos de usuario.

- **• Administrador** : tiene acceso completo a todas las funciones de Fiery Command WorkStation y del Servidor Fiery. Se requiere una contraseña de administrador.
- **• Operador**: tiene acceso a todas las funciones del Centro de trabajos. Se requiere una contraseña de operador. Se pueden conceder privilegios adicionales al grupo Operador en Configure > Cuentas de usuario.
- **•** Nombre de usuario: los usuarios pueden iniciar una sesión con su propio nombre de usuario, siempre que el Administrador haya agregado anteriormente al usuario al grupo Operadores o Administradores usando Configure. El administrador crea usuarios y los asigna a grupos, para los que luego establece privilegios (como los privilegios de invitado o la capacidad de crear valores predefinidos de servidor).

Para obtener más información acerca de la configuración de los niveles de acceso, consulte la documentación del usuario del Servidor Fiery.

## Conectarse a un Servidor Fiery

Para usar Fiery Command WorkStation, debe conectarse a un Servidor Fiery.

La lista Servidores de Fiery Command WorkStation administra el acceso a todo Servidor Fiery disponible. Puede agregar (y conectarse a), eliminar y desconectarse de un Servidor Fiery.

Puede buscar un Servidor Fiery introduciendo el nombre de servidor o la dirección IP en el cuadro de diálogo. Después de realizar y autentificar la conexión de servidor, la dirección IP cambia al nombre del Servidor Fiery en la lista Servidores. Fiery Command WorkStation se puede conectar a más de un Servidor Fiery a la vez.

#### **Agregar y conectarse a un Servidor Fiery**

Puede agregar, conectarse y volver a conectarse a un Servidor Fiery.

Para poder agregar un Servidor Fiery, necesita su nombre de servidor o dirección IP.

Si no conoce el nombre de servidor o la dirección IP, puede utilizar la función de búsqueda para ver si hay algún Servidor Fiery disponible en la red. Consulte [Búsqueda de un Servidor Fiery disponible](#page-8-0) en la página 9.

- <span id="page-8-0"></span>**1** Haga clic en el signo más en la lista Servidores o en la pantalla Inicio. Escriba la dirección IP o el nombre de servidor del Servidor Fiery y haga clic en Agregar.
- **2** Seleccione el usuario en la lista Usuario e introduzca la contraseña adecuada.

Además de los nombres de usuario por omisión, que son Administrador y Operador, los usuarios pueden iniciar sesión con su propio nombre de usuario si el administrador de red los ha asignado a alguno de los grupos.

- **3** Haga clic en Iniciar sesión.
- **4** Si se ha conectado previamente a un Servidor Fiery de la lista Servidores, seleccione el Servidor Fiery y haga clic en Conectar.

#### **Búsqueda de un Servidor Fiery disponible**

Si no conoce el nombre o la dirección IP del Servidor Fiery, puede buscarlo en la red de área local. Puede buscar en la subred que contiene el ordenador o buscar en una subred específica o en un rango de direcciones IP.

- **1** Haga clic en el signo Más en la lista Servidores.
- **2** Si el cuadro de diálogo Agregar servidor Fiery no muestra resultados en la búsqueda automática de la subred, o si no tiene el nombre o la dirección IP del servidor, haga clic en Búsqueda avanzada.
- **3** Realice una de las siguientes acciones:
	- **•** Para buscar Servidores Fiery dentro de un rango de direcciones IP específico, seleccione Rango de IP en el menú desplegable Buscar.
		- **•** Introduzca el inicio del rango de direcciones IP en Desde. Para incluir el inicio de un octeto, introduzca 0. Por ejemplo, 10.100.10.0.
		- **•** Introduzca el final del rango de direcciones IP en Para. Para incluir el final de un octeto, introduzca 255. Por ejemplo, 10.100.10.255.
	- **•** Para buscar Servidores Fiery dentro de un rango de subredes específico, seleccione Subred en el menú desplegable Buscar.
		- **•** Introduzca la Dirección de subred para indicar el rango de subredes que se debe incluir. Introduzca 0 en los octetos donde se admita cualquier número. Por ejemplo, 10.100.10.0 encontrará del 10.100.10.1 al 10.100.10.255.
		- **•** Introduzca la Máscara de subred para indicar cualquier rango de subredes que se deba excluir. Introduzca 0 en los octetos donde no se excluya nada. Por ejemplo, 255.255.255.0 excluirá todo menos la dirección de subred indicada en los tres primeros octetos y permitirá cualquier valor en el cuarto octeto (como 10.100.10.30).
- **4** Haga clic en Buscar.

Se muestra cualquier Servidor Fiery disponible que coincida con los criterios de búsqueda. Puede filtrar la lista de resultados de la búsqueda escribiendo una palabra clave en el campo Filtrar por palabra clave.

**5** Seleccione el Servidor Fiery de la lista de resultados y haga clic en Aceptar y, a continuación, en Agregar para añadirlo a la lista de Servidores.

#### <span id="page-9-0"></span>**Cerrar sesión en el Servidor Fiery**

Al cerrar la sesión en el Servidor Fiery, se finaliza la conexión entre el Servidor Fiery y Fiery Command WorkStation.

- **1** Seleccione un Servidor Fiery en la lista Servidores.
- **2** Haga clic en el icono Más junto al nombre del Servidor Fiery y seleccione uno de los siguientes elementos:
	- **•** Si inició sesión como administrador, haga clic en Cerrar sesión "Administrador".
	- **•** Si inició sesión como operador, haga clic en Cerrar sesión "Operador".

#### **Ver otro Servidor Fiery**

Puede cambiar la vista de un Servidor Fiery conectado a otro en Fiery Command WorkStation.

**•** Haga clic en cualquier Servidor Fiery de la lista Servidores para cambiar de un Servidor Fiery a otro.

#### **La lista Servidores**

La lista Servidores muestra información sobre los Servidores Fiery actualmente conectados o previamente conectados incluso si ya se han desconectado.

La lista Servidores es una "zona de colocación", lo que significa que puede arrastrar y soltar archivos en ella. La lista Servidores está diseñada para mostrar la información acerca de las impresoras conectadas justo después del nombre del Servidor Fiery Para ampliar un Servidor Fiery, haga clic en el signo más que hay a la izquierda del nombre del Servidor Fiery. Al salir de Fiery Command WorkStation, la lista Servidores se conserva.

## <span id="page-10-0"></span>Personalización de Fiery Command WorkStation

## Definir las preferencias de Fiery Command WorkStation

Puede configurar globalmente las preferencias de Fiery Command WorkStation, por ejemplo, para restablecer la configuración de la aplicación a los valores por omisión originales.

- **1** Para abrir la ventana Preferencias:
	- **•** En equipos Windows, haga clic en Editar > Preferencias.
	- **•** En equipos Mac OS, haga clic en Command WorkStation > Preferencias.
- **2** En General, especifique cualquiera de estas preferencias de configuración general:
	- **•** Actualizaciones: haga clic en Buscar ahora para abrir Fiery Software Manager y buscar una versión más reciente del software de Fiery Command WorkStation y de las aplicaciones del flujo de trabajo Fiery en línea.
	- **•** Restablecer configuración: haga clic en Restablecer para restaurar la configuración de la aplicación a sus valores predeterminados.

**Nota:** Los Servidores Fiery que se han agregado se conservan en la lista Servidores junto con sus contraseñas.

- **•** Borrar los datos: haga clic en Borrar los datos para eliminar las contraseñas guardadas de todos los usuarios y servidores que Fiery Command WorkStation ha guardado.
- **•** Programa de mejora: para ayudar a EFI a aumentar la calidad, fiabilidad y el rendimiento del software enviando datos anónimos de uso sin su nombre, dirección ni ninguna otra información de identificación personal, haga clic en la casilla de verificación pertinente.
- **3** En Región, especifique cualquiera de estas preferencias de configuración regional:
	- **•** Idioma: seleccione el idioma en el que desea ver Fiery Command WorkStation. Por omisión, Fiery Command WorkStation utiliza el idioma del sistema operativo local si se admite. Si dicho idioma no se admite, el valor por omisión de Fiery Command WorkStation es el inglés.

**Nota:** El cambio de idioma en Fiery Command WorkStation también se aplica en Fiery Hot Folders y viceversa si ambos están instalados en el mismo cliente.

- **•** Unidades de medida: especifique las unidades de medida utilizadas para mostrar los atributos de la visualización, como tamaños de página y tamaños personalizados. Esta opción no afecta a los valores de tamaño de página predefinidos.
- **4** Haga clic en Aceptar para guardar y cerrar la ventana Preferencias.

## <span id="page-11-0"></span>Ampliar y contraer paneles

En función de las necesidades de su estación de trabajo, puede ampliar o contraer los paneles Presentación preliminar de trabajo y Resumen de trabajos, así como los distintos servidores del panel Servidores.

#### **Ampliar o contraer los paneles Presentación preliminar de trabajo, Resumen de trabajos y Servidores**

Los paneles se pueden ampliar o contraer.

- **•** Realice una de las siguientes acciones:
	- **•** Haga clic en el icono de flecha que hay en la barra de título del panel para ampliar o contraer la ventana.
	- **•** Haga clic en el signo más o en el signo menos que aparece junto a un servidor en la lista Servidores.

#### Personalizar la barra de herramientas

Puede personalizar la barra de herramientas en el Centro de trabajos. También puede restaurar los iconos predeterminados de la barra de herramientas.

Algunos iconos de la barra de herramientas solo están disponibles si el Servidor Fiery admite la herramienta en cuestión.

**1** Haga clic con el botón derecho en cualquier lugar de la barra de herramientas y seleccione Personalizar en el submenú que aparece.

Conjunto estándar es el conjunto de iconos predeterminados de la barra de herramientas.

- **2** En la ventana Personalizar barra de herramientas, agregue o quite los iconos de la barra de herramientas seleccionando una herramienta y haciendo clic en Agregar o Eliminar.
- **3** Especifique el orden en el que los iconos de la barra de herramientas deben mostrarse seleccionando el nombre de un icono y haciendo clic en Arriba o Abajo.
- **4** Haga clic en Conjunto estándar para volver a los iconos predeterminados de la barra de herramientas.